# **Travel: Travel Arranger View**

## **Travel Service Guide**

**Last Revised: October 18, 2023**

Applies to Concur Travel:

 $\boxtimes$  Professional/Premium edition ⊠ TMC Partners  $\boxtimes$  Direct Customers

 $\boxtimes$  Standard edition ⊠ TMC Partners **⊠ Direct Customers** 

# **Contents**

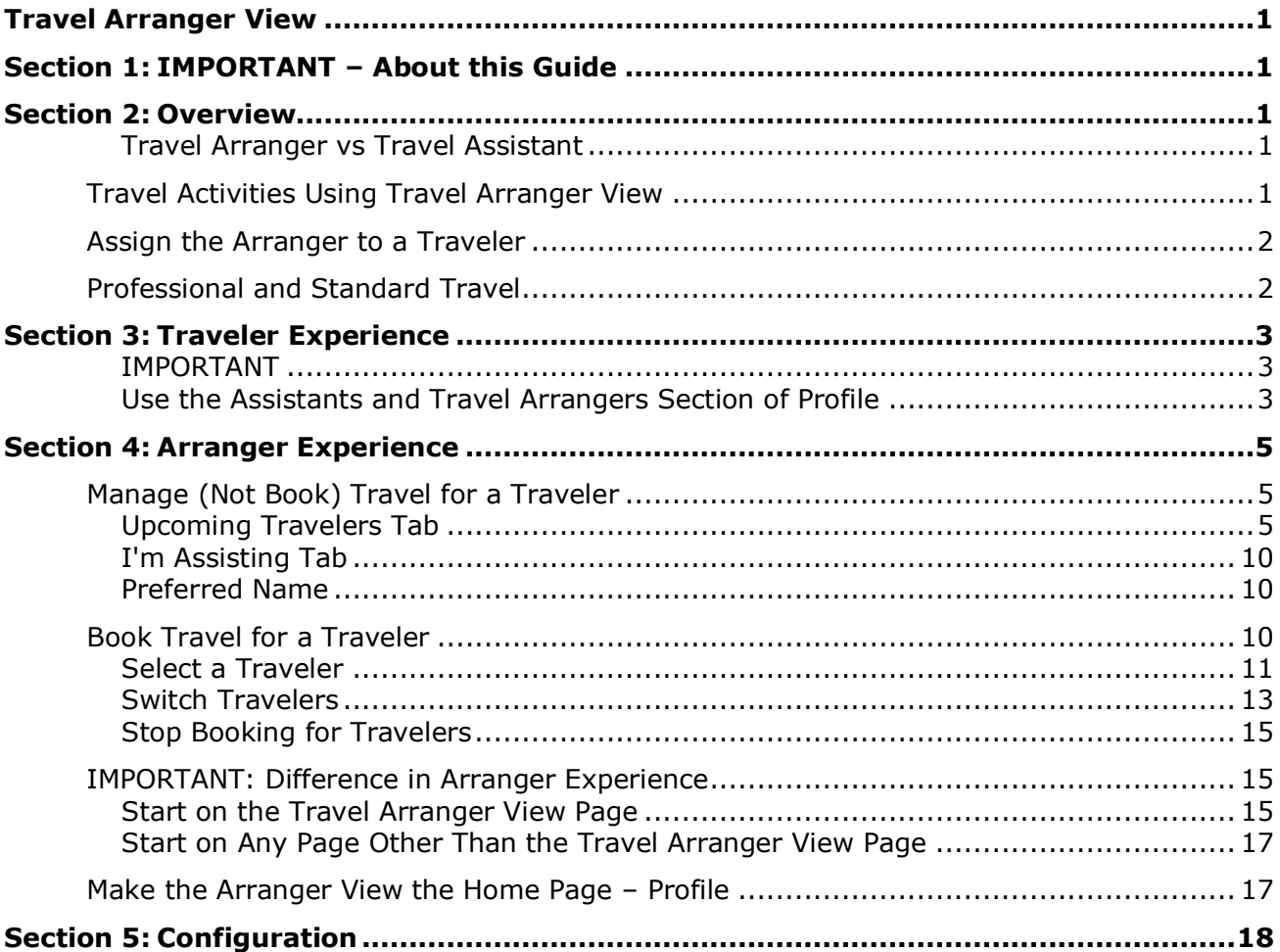

# **Revision History**

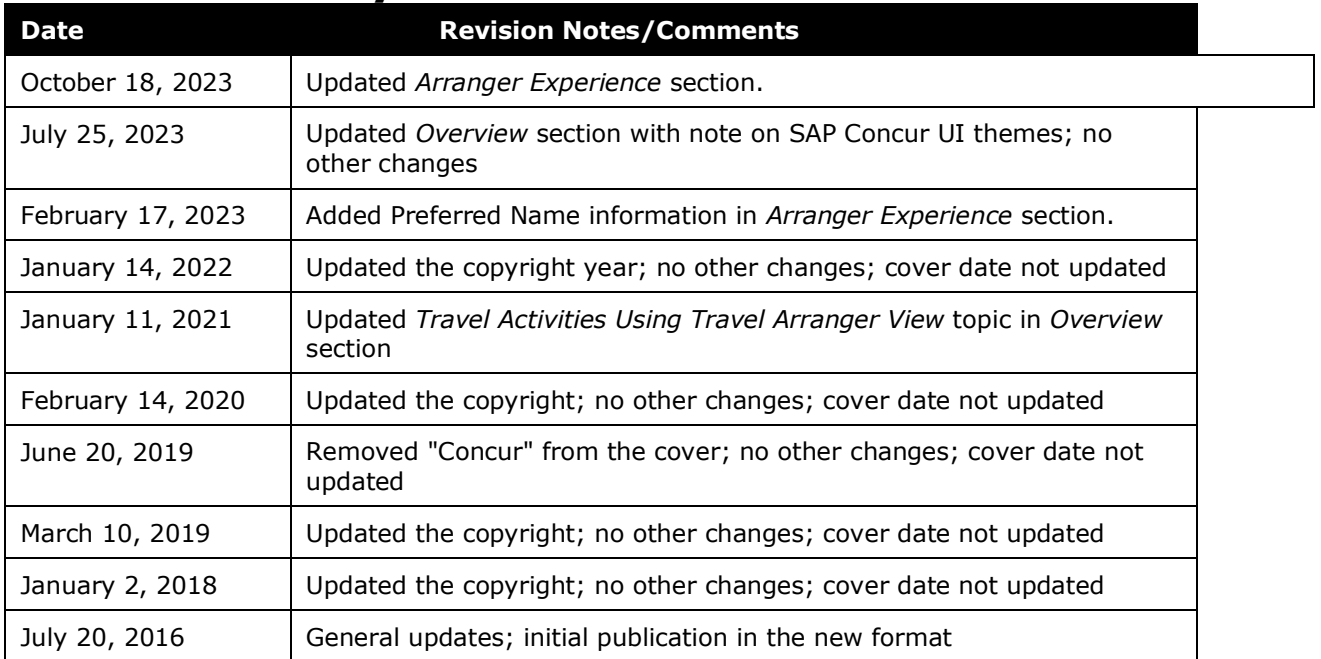

### <span id="page-4-0"></span>**Section 1: IMPORTANT – About this Guide**

<span id="page-4-1"></span>Be aware that certain scenarios have an infinite number of variables or extremely unusual circumstances, like rare cancellation or refund situations. So, not all scenarios can be presented in this guide. Also, certain processes may be influenced by third- or fourth-party participants. In some cases, you must contact the vendor/provider directly.

### <span id="page-4-2"></span>**Section 2: Overview**

**NOTE:**Multiple SAP Concur product versions and UI themes are available, so this content might contain images or procedures that do not precisely match your implementation. For example, when SAP Fiori UI themes are implemented, home page navigation is consolidated under the SAP Concur Home menu.

Some travelers require assistance with making and managing travel arrangements. Perhaps the traveler is an executive who requires intricate coordination of complicated travel and meeting schedules or perhaps a company prefers that all travel is booked through a specified individual or group.

The person making the travel arrangements on a traveler's behalf is known as a *Travel Arranger*.

### <span id="page-4-3"></span>*Travel Arranger vs Travel Assistant*

People who assist travelers are collectively known as arrangers and assistants.

*For this guide*, they are defined as:

- A *Travel Arranger* can fully manage all aspects of travel (book, cancel, change trips, etc.) as well as travel preferences for another user – using Concur Travel.
- A *Travel Assistant* cannot access any Concur Travel functions or profile for another user. This person's functions involve agency contact, email, etc.

This guide describes the view (page) the Travel Arranger can use to manage travel for one or more travelers in Concur Travel.

### <span id="page-4-4"></span>**Travel Activities Using Travel Arranger View**

The Travel Arranger View makes it easier for the arranger to manage those travel activities. The arranger can:

• Book flight, car, hotel, etc.

- View upcoming trips and link to trip actions (change trip, cancel trip, etc.) for a traveler
- View shared trips
- View meeting registrations for a traveler
- View weather forecast details
- View/Filter travelers by name or date of travel
- Create/Edit/Delete public or private notes and tasks for a traveler
- View contact information for a traveler
- View/Change the available picture of a traveler
- Add another Travel Arranger for a traveler
- Discontinue their own arranger association with a traveler
- For users with TripLink, arrangers can forward reservations to [plans@tripit.com](mailto:plans@tripit.com) for the traveler

### <span id="page-5-0"></span>**Assign the Arranger to a Traveler**

An arranger can be assigned to a traveler in several ways:

- The traveler can choose an arranger in Profile, as described in *Traveler Experience* in this guide.
- The admin (User Admin in Professional Travel; Admin in Standard Travel) can assign an arranger to a traveler.

The admin searches for the traveler and then clicks the edit icon in the **Profile** column in the search results, locates the **Assistants and Travel Arrangers** section, and assigns an arranger.

• An existing arranger can assign another arranger to a traveler on the **Travel Arranger View** page.

The arranger accesses the traveler's travel preferences (including the **Assistants and Travel Arrangers** section), as described in *Arranger Experience* in this guide.

- Imports:
	- In Professional Travel, the admin can import travel arrangers using:
		- Import Travel Arrangers (Travel System Admin)
		- Import Data (Travel System Admin, Company Admin)
	- In Standard Travel, the admin can add arrangers in the setup wizard, using the **Manage Users** step.

### <span id="page-5-1"></span>**Professional and Standard Travel**

There are very few differences between Professional and Standard Travel. They are clearly called out in this guide.

### **Section 3: Traveler Experience**

<span id="page-6-0"></span>This section describes how the traveler selects the arranger in the **Assistants and Travel Arrangers** section of Profile.

### <span id="page-6-1"></span>*IMPORTANT*

#### **INTEGRATED WITH CONCUR REQUEST**

If the company has integrated Concur Request with Concur Travel and if the **Enable synchronization of Travel/Request delegates** option is enabled in Request site settings, the **Assistants and Travel Arrangers** section does not appear in the traveler's profile.

The intent is that the company wants to ensure that the Request delegate and the Travel arranger are the same person. If so, the delegate/arranger is defined in Request; there is no option in Travel.

#### **OPTIONAL CONFIGURATION CHOICES**

The **Assistants and Travel Arrangers** (Profile) sample below shows all arranger/ assistant options. In fact, the company may limit the available options:

• **Hide Add Assistant:** If enabled, the **Add an Assistant** option and the **Refuse Self Assigning Assistants** option are hidden. This setting (module property) allows the company to limit arrangers/assistants to those assigned by the company via import. If the company is interested in using this setting, the company must contact Concur for assistance.

Refer to *Refuse Self Assigning Assistants* in this guide.

• **Limit Self-Assigning Assistant to users within their org unit** (Applies to Professional travel only): The company can set this option in Company Settings (Company Admin) so that the self-assigning assistant and traveler must be in the same org unit.

### <span id="page-6-2"></span>*Use the Assistants and Travel Arrangers Section of Profile*

#### **ADD AN ARRANGER/ASSISTANT**

The traveler clicks **Profile > Profile Settings > Arrangers/Assistants** (in the **Travel Settings** section of the left menu).

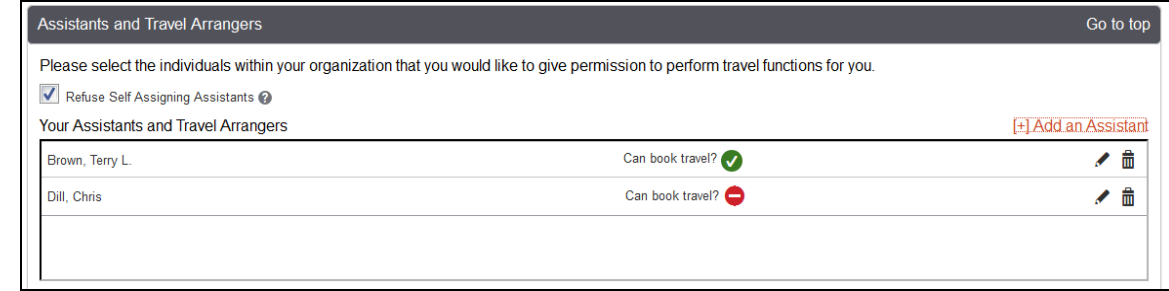

In the sample above, Terry Brown is a Travel Arranger (can book travel) and Chris Dill is a Travel Assistant (cannot book travel).

To add an arranger or assistant, the traveler clicks **Add an Assistant**.

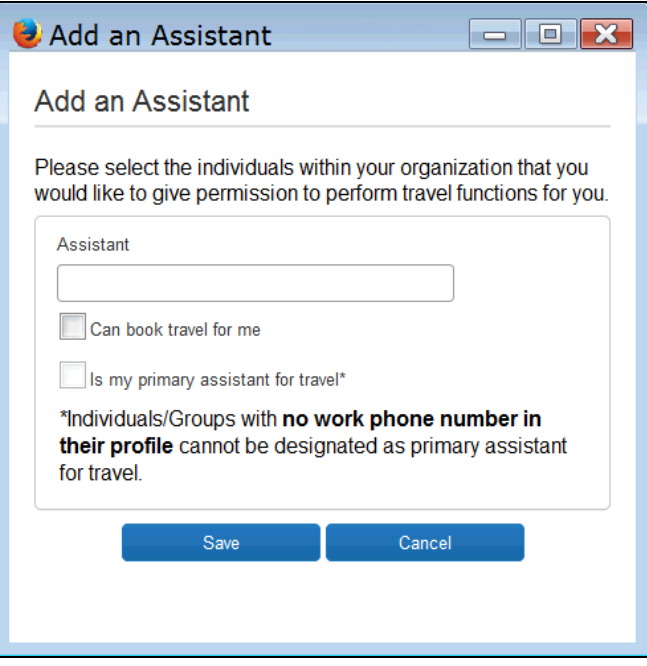

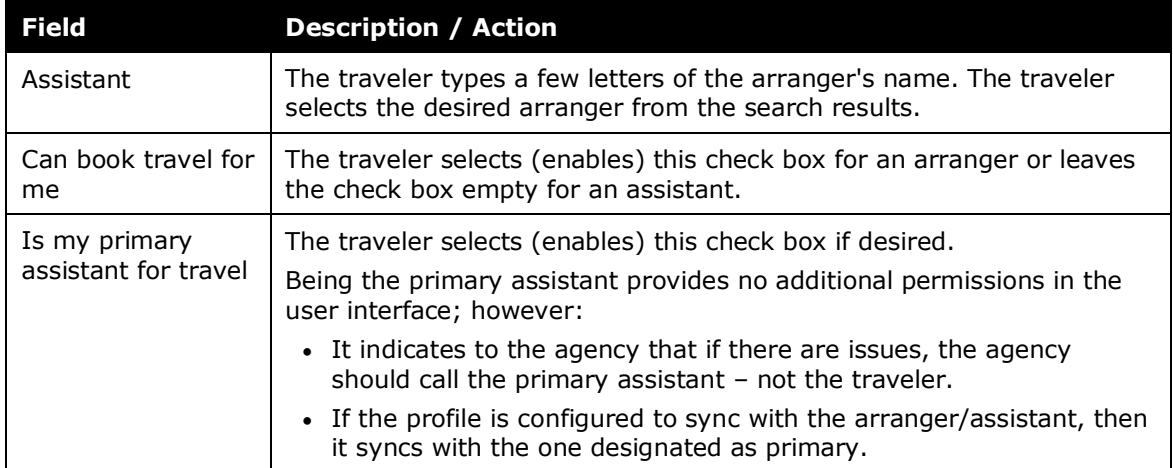

#### **REFUSE SELF ASSIGNING ASSISTANTS**

The traveler can select the **Refuse Self Assigning Assistants** check box to better control who can become their arranger/assistant. For example, for privacy concerns, company executives may refuse self-assigning arranger/assistants.

### <span id="page-8-1"></span><span id="page-8-0"></span>**Section 4: Arranger Experience**

### **Manage (Not Book) Travel for a Traveler**

To access the **Travel Arranger View** page, the arranger clicks **Travel > Arrangers** (sub-menu).

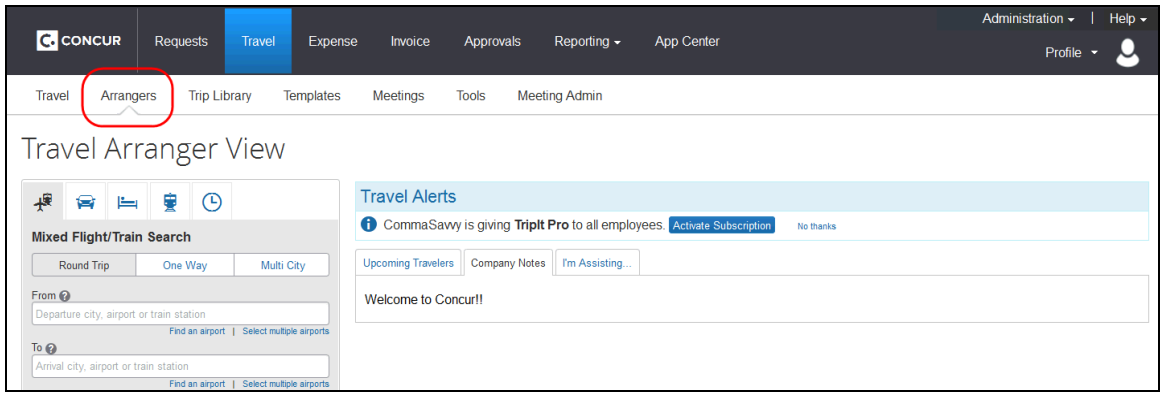

**NOTE:**The arranger can set the Travel Arranger View to be their home page so it appears immediately after the arranger signs in to Concur, as described in *Make the Arranger View the Home Page* in this guide.

### <span id="page-8-2"></span>*Upcoming Travelers Tab*

To view and manage traveler activity, the arranger clicks the **Upcoming Travelers** tab.

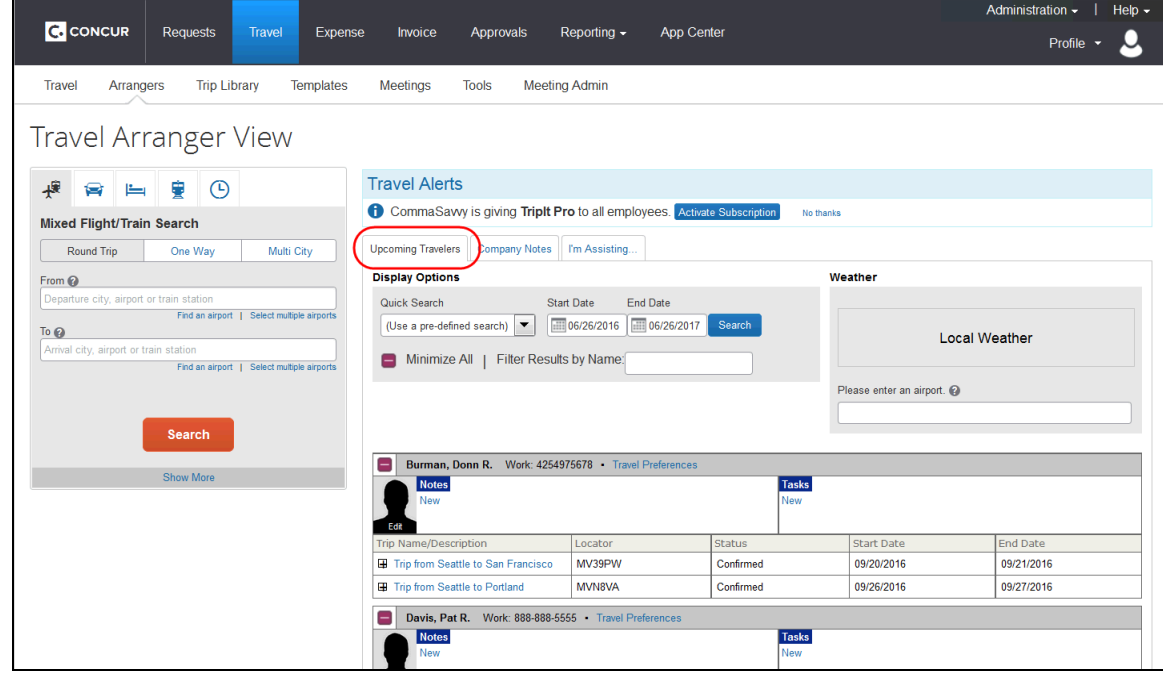

Travel: Travel Arranger View Travel Service Guide 5 Last Revised: October 18, 2023 © 2004 - 2024 SAP Concur All rights reserved.

On the **Upcoming Travelers** tab, the arranger can:

• Search for travelers based on names or travel dates.

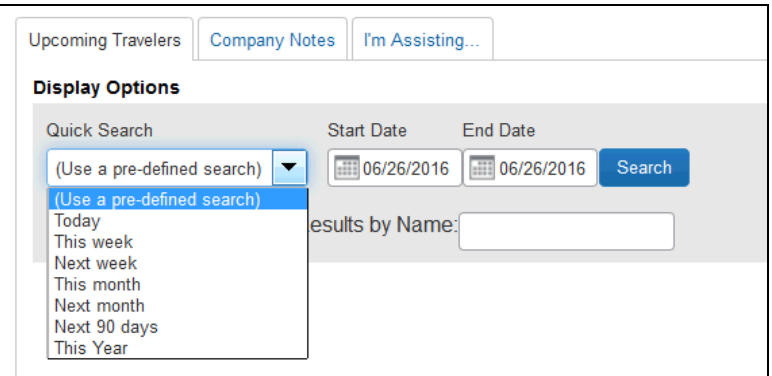

• View the traveler's contact number.

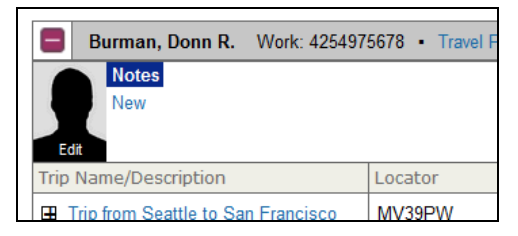

- Click a trip name to access the **Trip Actions** menu to view the itinerary, cancel the trip, etc.
	- To take an action from the **Trip Actions** menu (for example, **View Itinerary**), click on the actions. A dialog box will appear asking the Arranger to confirm that they are acting on behalf of the Traveler.
	- Click **Switch** to confirm.

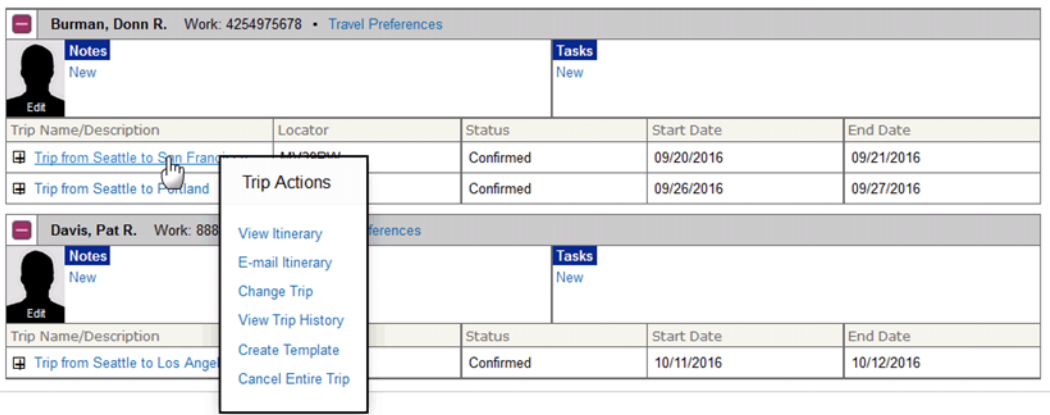

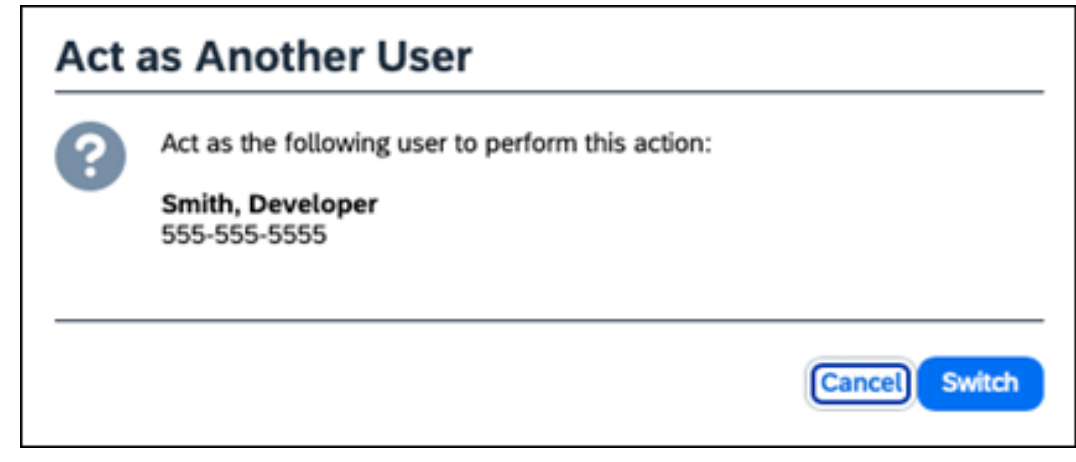

• The Profile Dialog updates to indicate that the Arranger is acting as the Traveler (Joe Smith in this case).

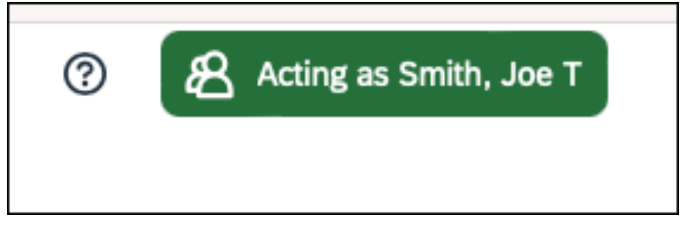

• To switch back to acting as themselves or switch to acting as another traveler, follow the instructions above in the Profile dialog box.

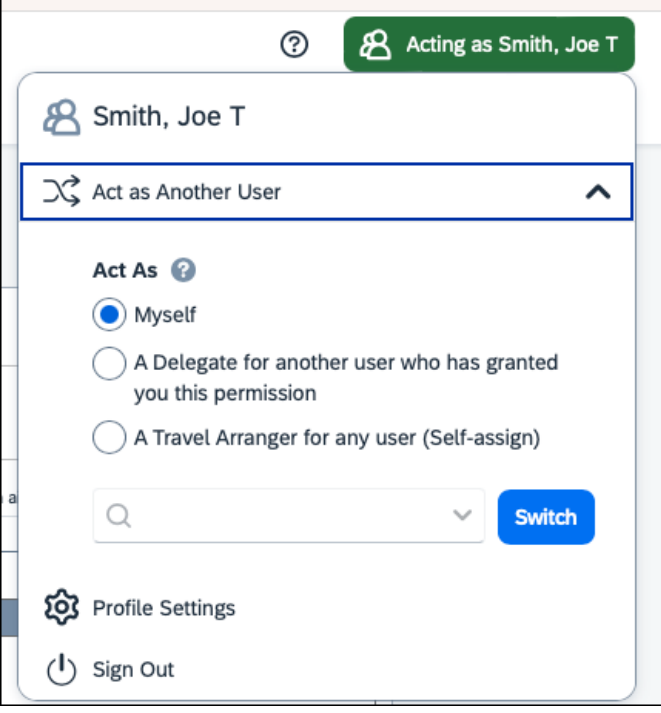

 $\bullet$  Click the  $\Xi$  to view the segment information.

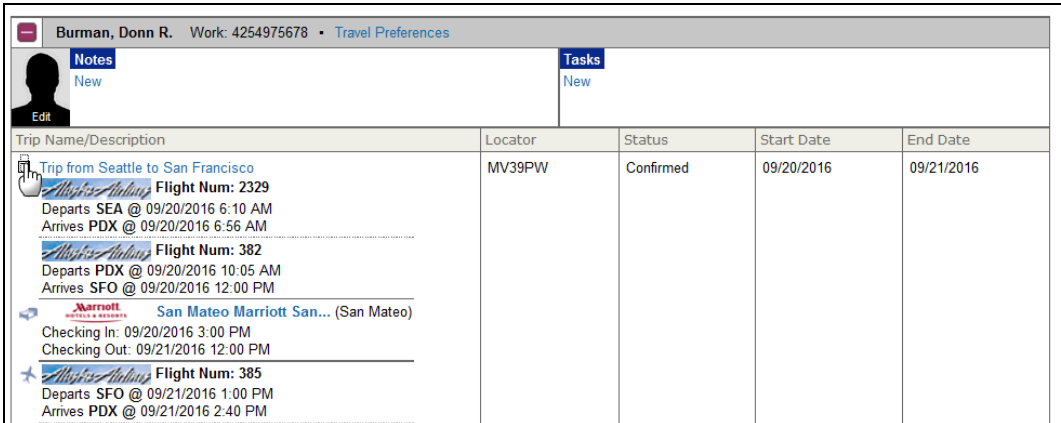

• Click a flight segment to quickly view TSA wait times, check-in the traveler via the airline's check-in web page, and access information about a particular airport.

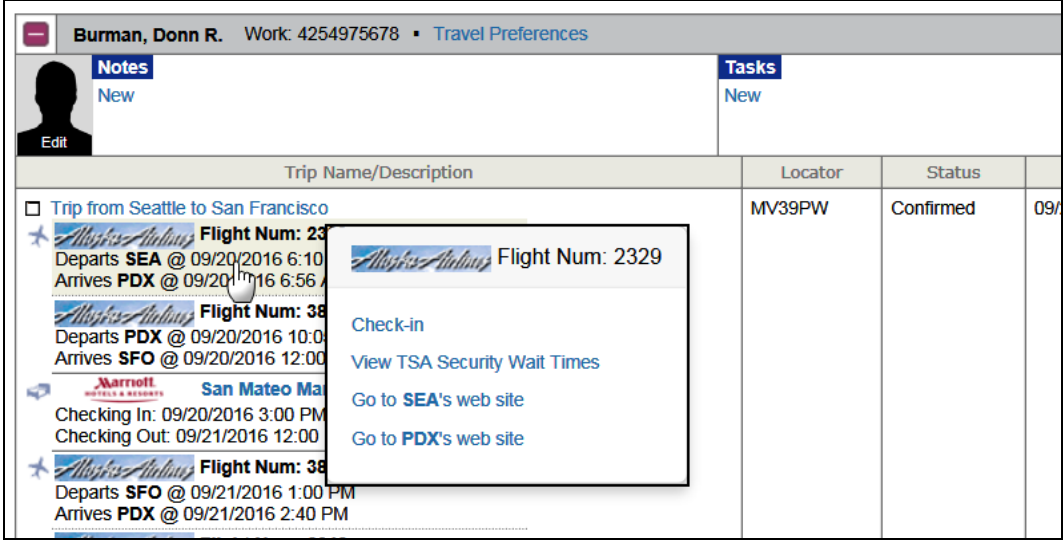

• Click a hotel segment to access the hotel's web site.

• Click **Travel Preferences** to view a summary of the traveler's travel preferences.

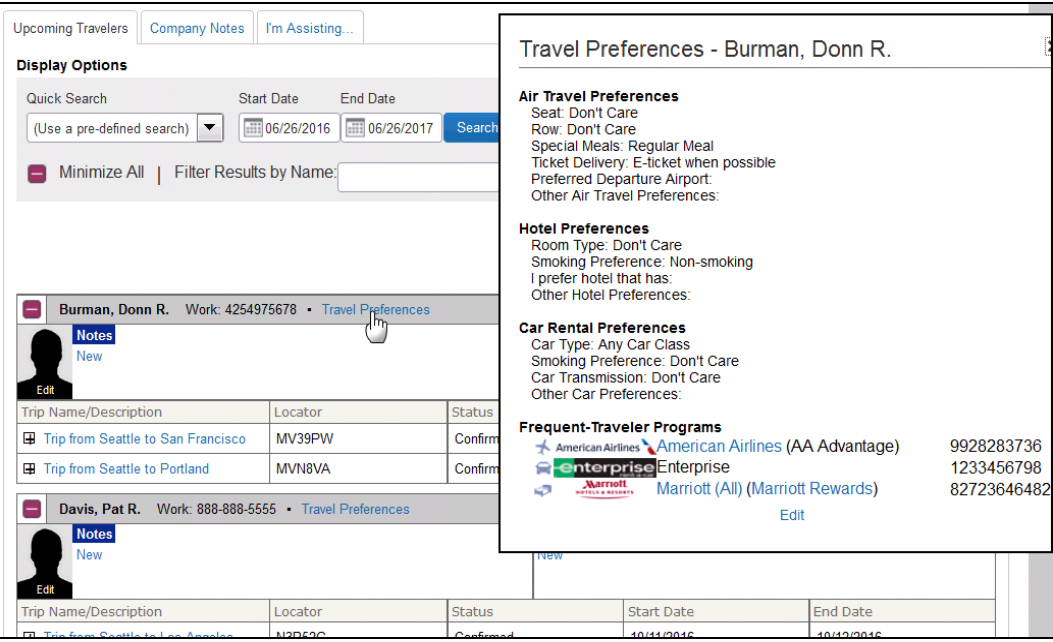

• Click **Edit** at the bottom of the **Travel Preferences** box to edit the preferences in Profile, including the **Assistants and Travel Arrangers** section to add another Travel Arranger for the traveler.

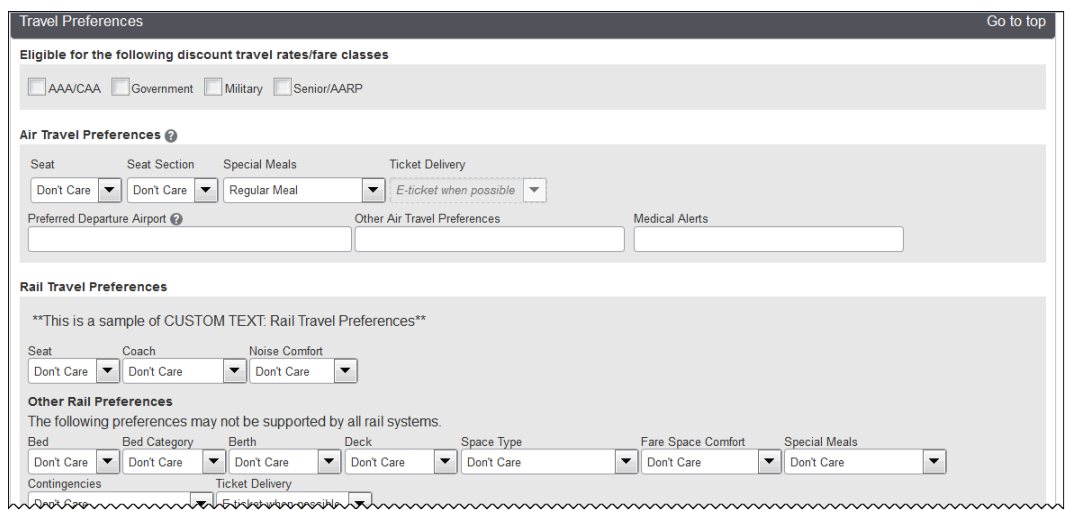

• Enter notes and tasks as reminders for the arranger. The arranger selects the **Private** check box to prevent any other arranger from seeing them.

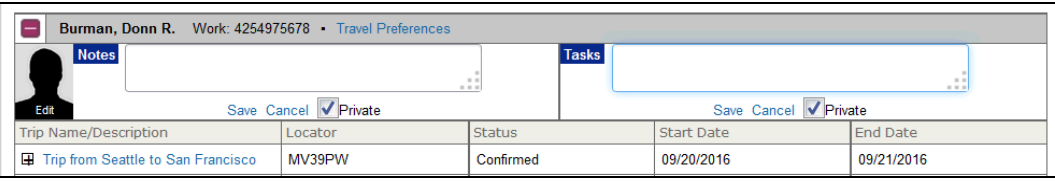

### <span id="page-13-0"></span>*I'm Assisting Tab*

The arranger clicks the **I'm Assisting** tab and can:

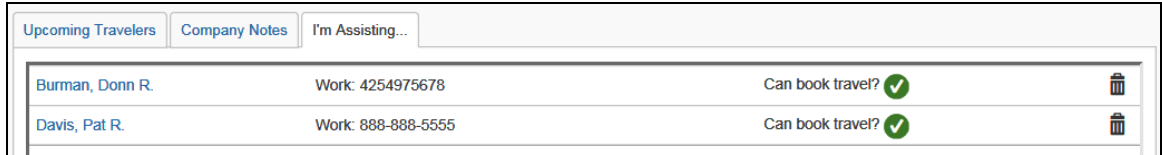

- Click the icon in the right-most column to discontinue the arranger association.
- Click the traveler's name to edit the traveler's travel preferences in Profile, including the **Assistants and Travel Arrangers** section to add another Travel Arranger for the traveler.

### <span id="page-13-1"></span>*Preferred Name*

Preferred name is enabled through **My Profile > Personal Information**.

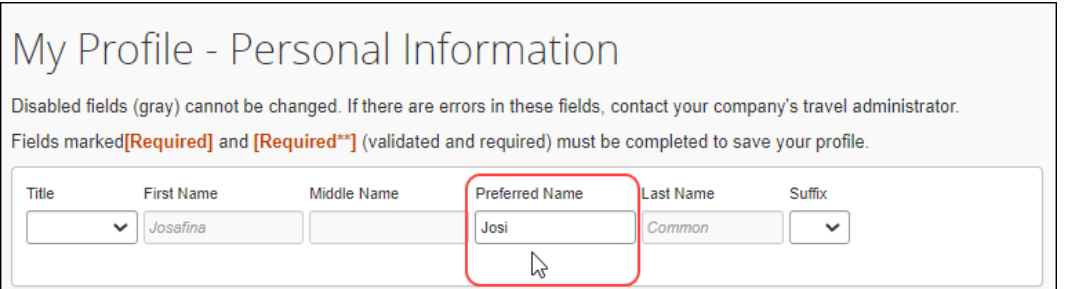

When this field is enabled, a user's preferred name appears in the **Travel Arranger View.** 

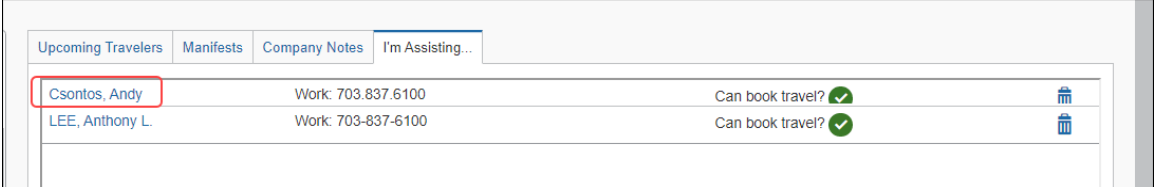

### <span id="page-13-2"></span>**Book Travel for a Traveler**

! **IMPORTANT:** Note that when the arranger books for a traveler, there will be differences based on the page the arranger is on when selecting the traveler. In the example below, the assumption is that the arranger is starting on the **Travel Arranger View** page. Additional information is provided in the *IMPORTANT: Difference in Arranger Experience* section below.

### <span id="page-14-0"></span>*Select a Traveler*

While on the **Travel Arranger View** page, the arranger clicks **Profile**.

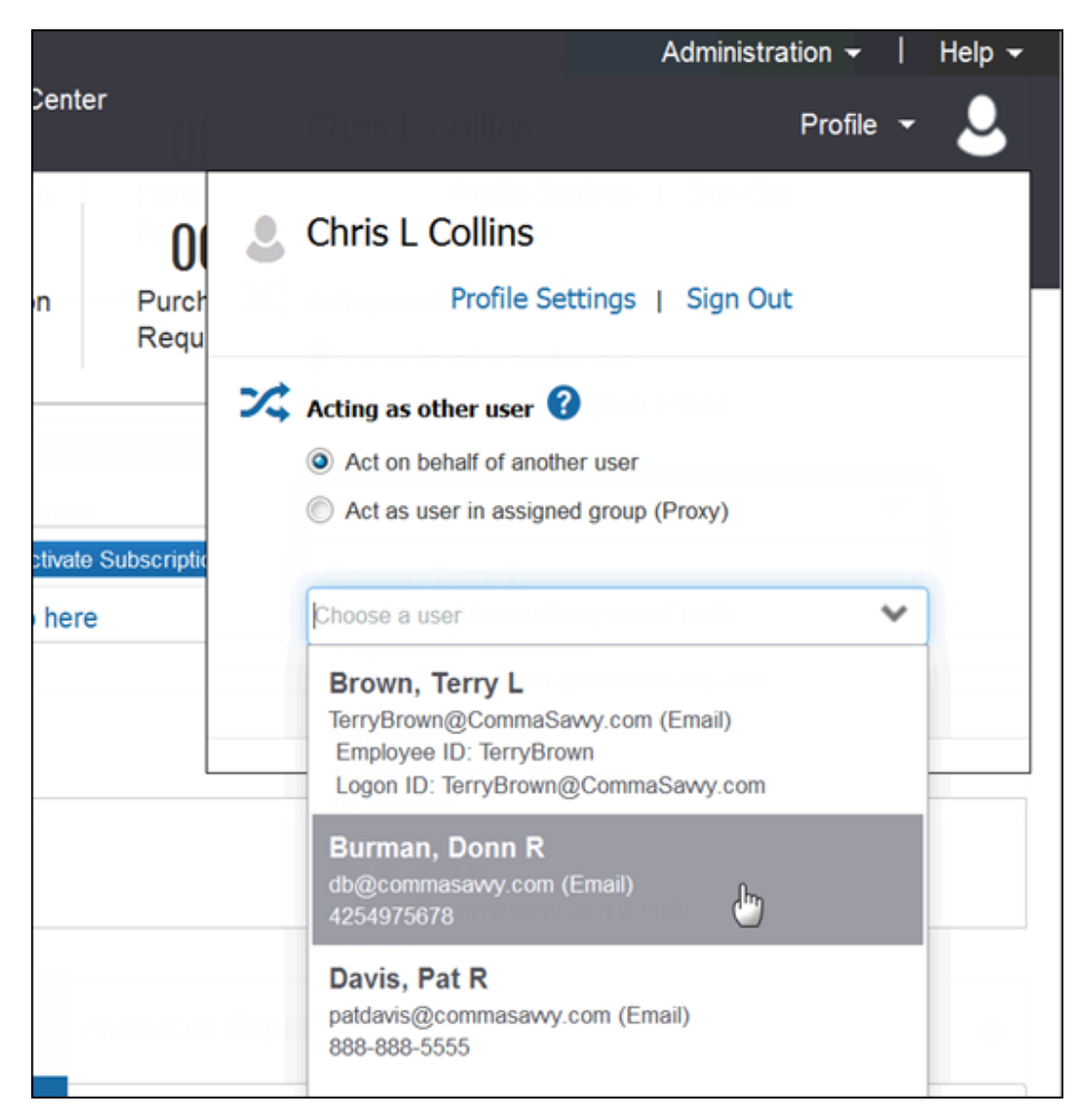

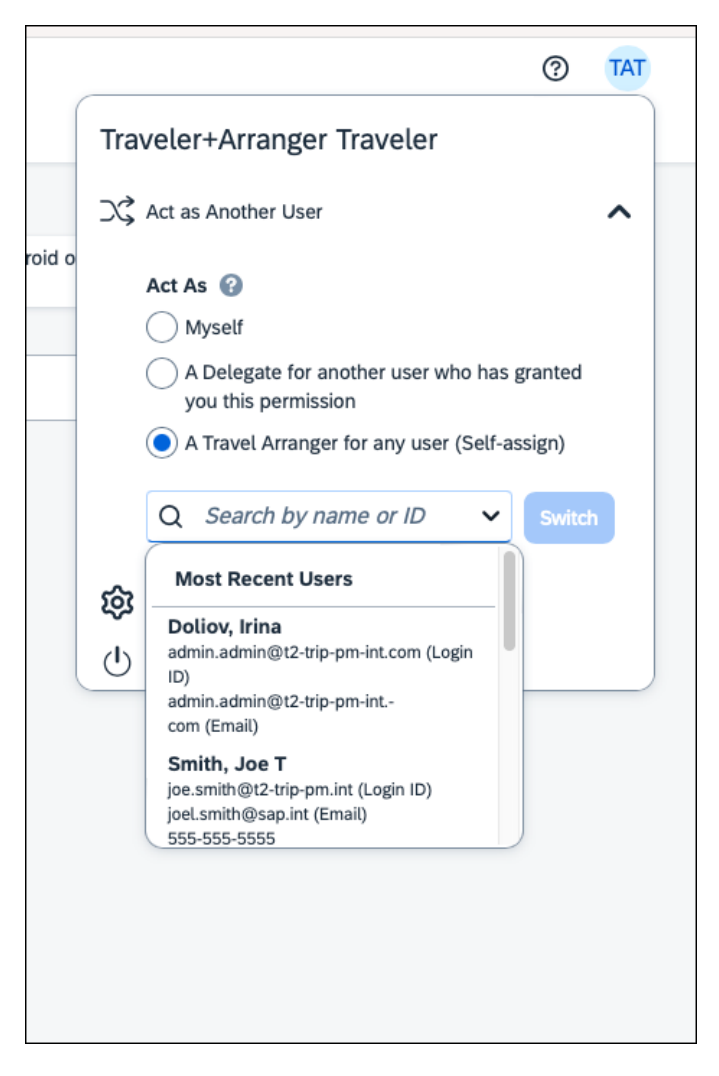

Then:

- The arranger ensures that **Act As** is selected.
- The arranger clicks the text field. A list appears. The arranger clicks the desired name.
- Select **Switch** to ensure that the arranger is acting on behalf of another user.

The traveler's name now appears in the upper-right corner. When the arranger books travel, *the arranger is now booking for that traveler*.

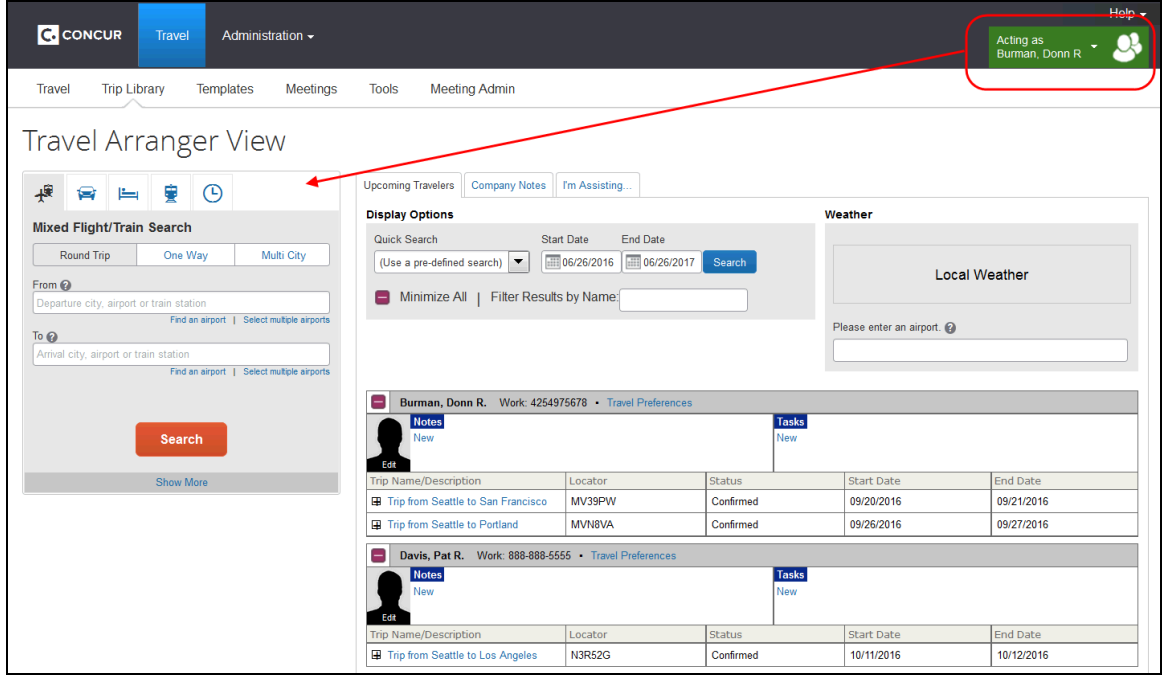

#### **NOTE:**Be aware that there is no relationship between the travelers that currently appear on the **Upcoming Travelers** tab and the traveler the arranger is booking for right now. *The traveler whose name appears in the upperright corner is the affected traveler.*

The arranger books the trip as usual. When done, the trip appears on the **Upcoming Travelers** tab for the associated traveler.

### <span id="page-16-0"></span>*Switch Travelers*

To switch to a different traveler (in this case, from Donn Burman to Pat Davis), the arranger clicks **Profile**.

Donn Burman still appears at the top of the page. The arranger clicks the text field and selects the new traveler (Pat Davis).

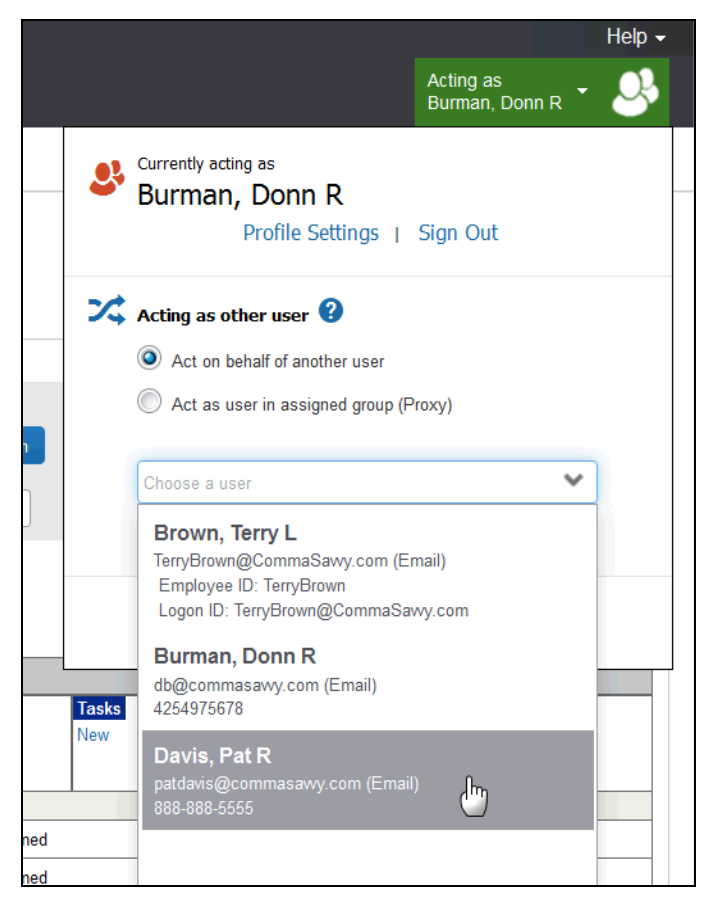

The arranger clicks **Switch** (not shown here). Pat Davis now appears in the upperright corner and the arranger can now book travel for Pat.

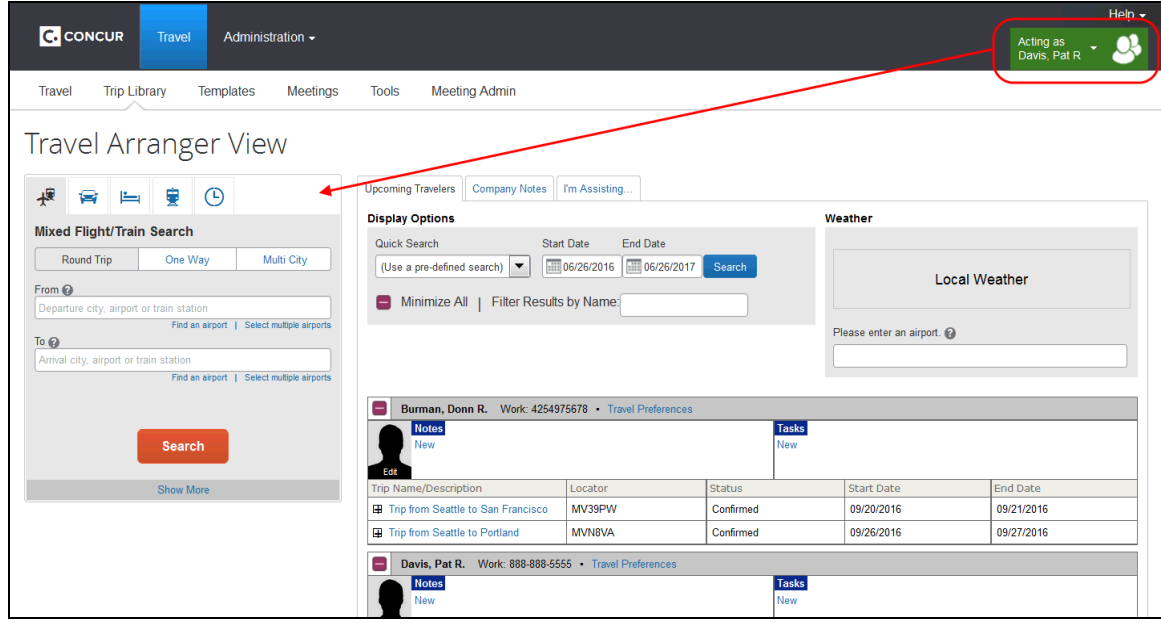

### <span id="page-18-0"></span>*Stop Booking for Travelers*

When ready to stop booking for other travelers, the arranger clicks **Profile > "Act As" > Myself.**.. and then click **Switch**.

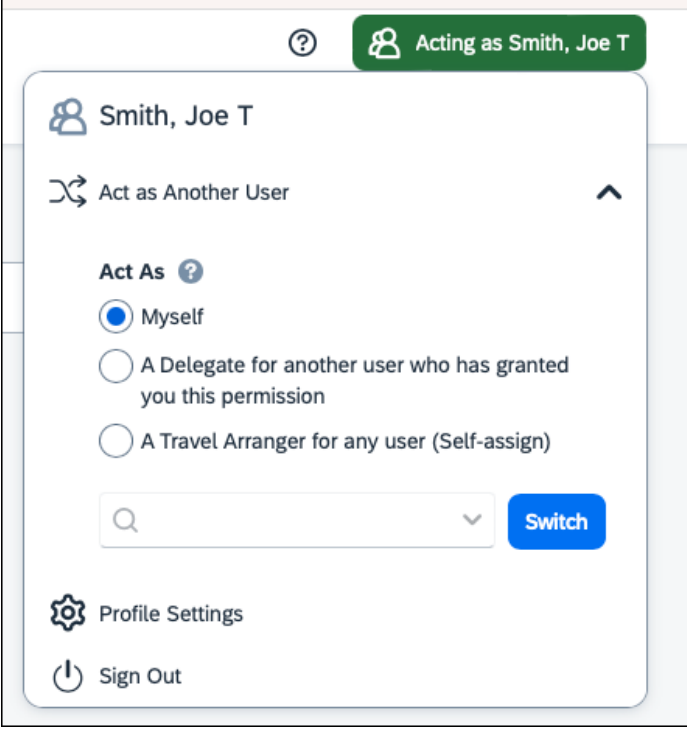

### <span id="page-18-1"></span>**IMPORTANT: Difference in Arranger Experience**

As mentioned earlier, there will be a difference in what the arranger sees based on the page the arranger is on when they select a traveler. All tasks can still be completed but the process may change slightly.

This situation is part of the design because the arranger may also be an Expense delegate and the ability to navigate the various pages is imperative.

### <span id="page-18-2"></span>*Start on the Travel Arranger View Page*

Assume in this sample, the arranger (Chris Collins) is on the **Travel Arranger View** page. The menu reflects all of the arranger's (Chris Collins) permissions, including **Travel > Arrangers**.

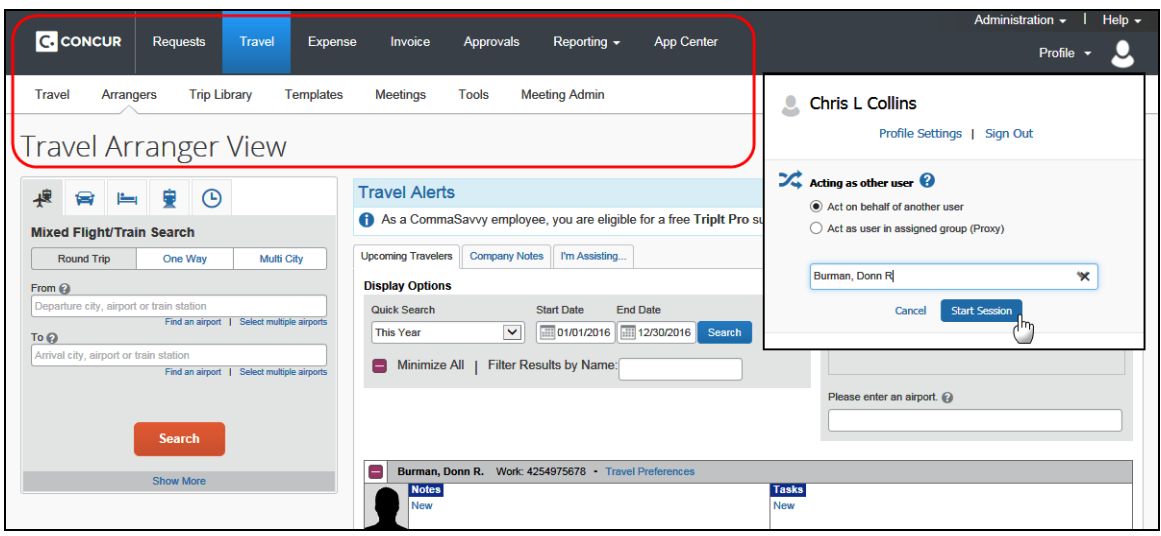

He then selects a traveler (Donn Burman) and clicks **Start Session**.

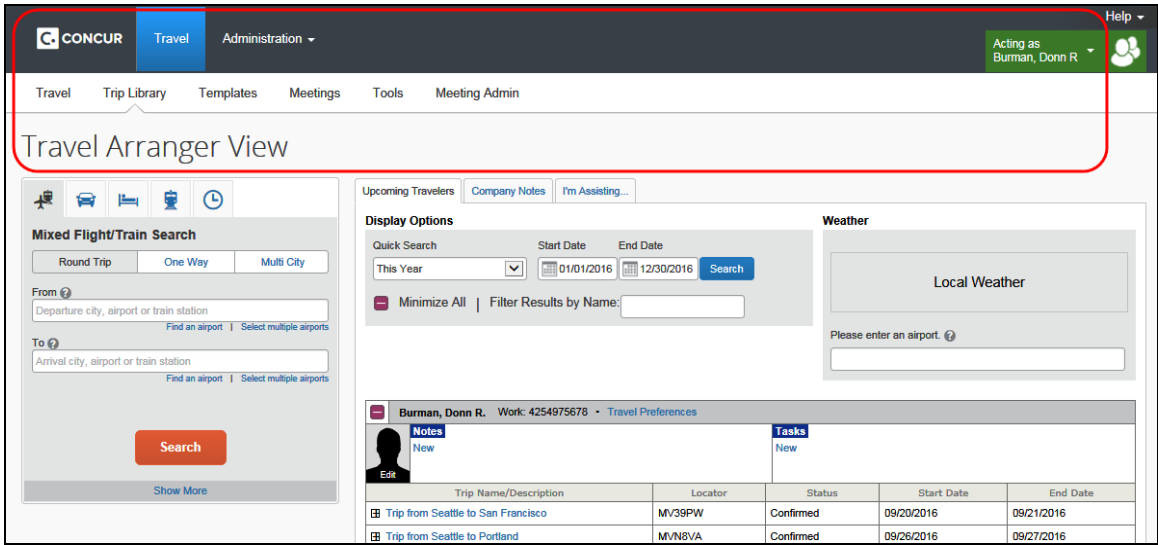

Now:

- The traveler's name (Donn Burman) appears in the upper-right corner.
- The menu options now reflect the traveler's (Donn Burman) permissions not the arranger's (Chris Collins) permissions.
- The arranger view is still available:
	- The arranger can complete all arranger tasks for all travelers but can book travel *only* for the selected traveler (Donn Burman).
	- The **Arrangers** menu option is not available because the menu reflects the traveler's (Donn Burman) permissions. If the arranger leaves this page (for example, to edit a traveler's preferences), the arranger cannot automatically return to this page. The arranger must click **Profile > Done acting for others** in order to access the **Travel Arranger View** page.

### <span id="page-20-0"></span>*Start on Any Page Other Than the Travel Arranger View Page*

Assume in this sample, the arranger (Chris Collins) is on the Travel home page. The menu reflects all of the arranger's (Chris Collins) permissions, including **Travel > Arrangers**.

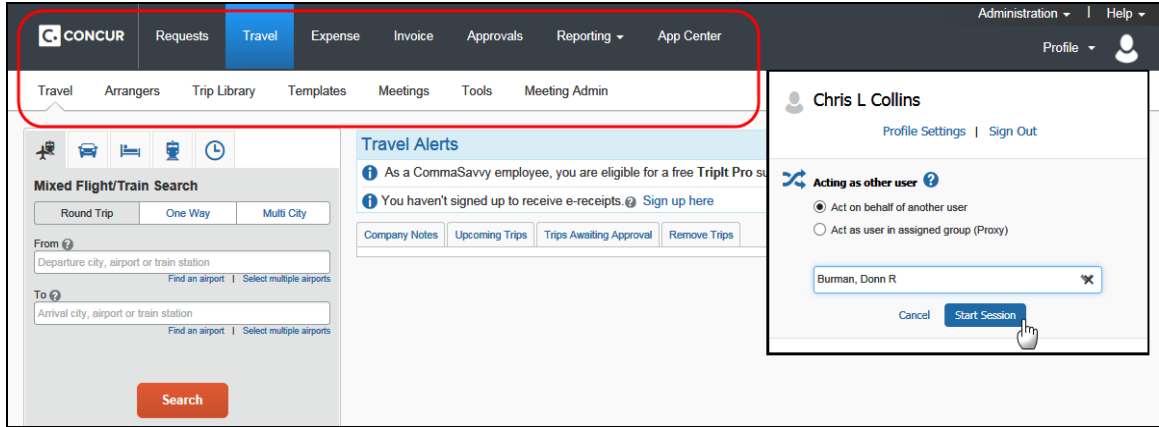

He then selects a traveler (Donn Burman) and clicks **Start Session**.

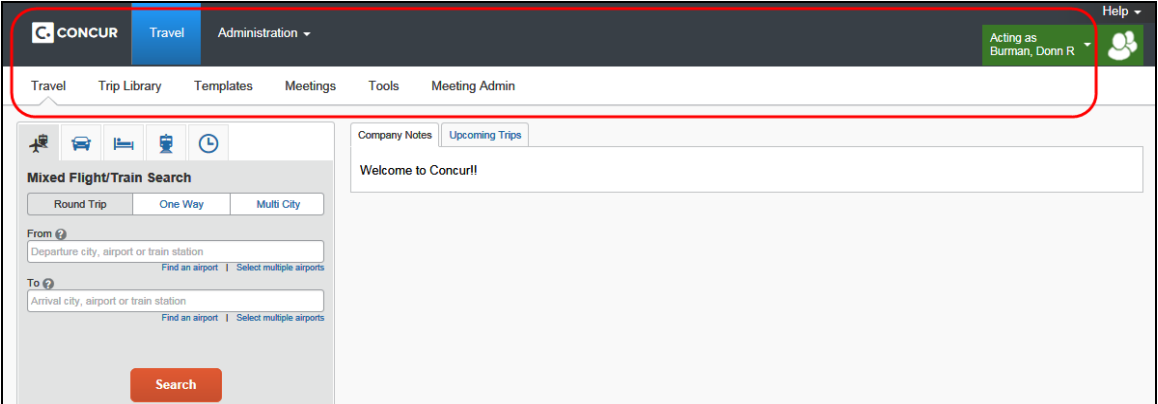

Now:

- The traveler's name (Donn Burman) appears in the upper-right corner.
- The menu options now reflect the traveler's (Donn Burman) permissions not the arranger's (Chris Collins) permissions.
- The arranger view is not available.

### <span id="page-20-1"></span>**Make the Arranger View the Home Page – Profile**

The arranger can set the **Travel Arranger View** page to be the home page – instead of the Concur home page – so that it appears immediately after the arranger signs in.

The user clicks **Profile > Profile Settings > System Settings** (in the **Other Settings** section of the left menu). In the **Other Preferences** section of the page, the user selects *Travel Arranger View* in the **Home Page** list.

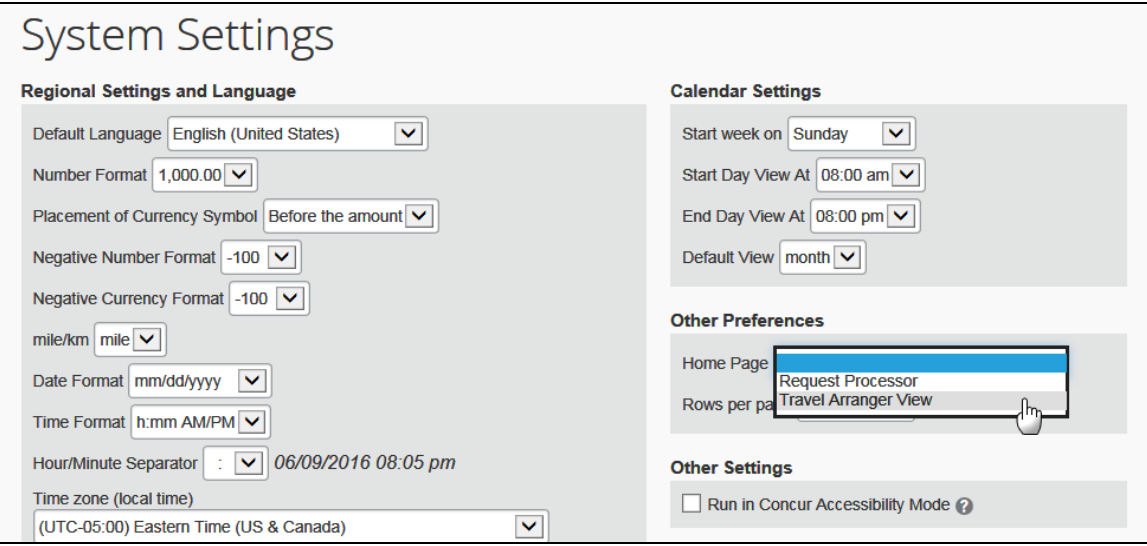

<span id="page-21-0"></span>If, in the future, the user wants to return to the Concur home page as the default home page, the user selects the blank option in the **Home Page** list.

### **Section 5: Configuration**

There are no configuration steps. This feature is automatically available for all users who are designated as Travel Arrangers (can book travel) in Profile, as described in *Traveler Experience* in this guide.

☼